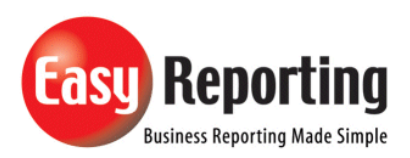

# **Title: Registering Add-Ins for EasyReporting**

*Abstract: Installing EasyReporting*

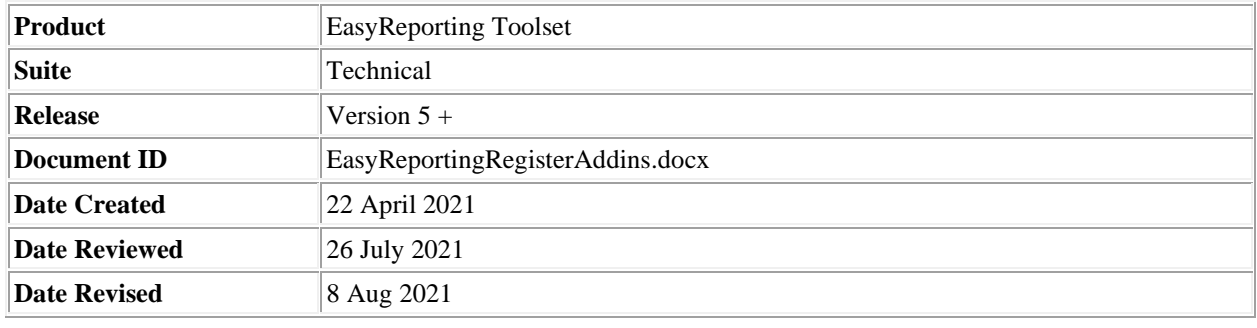

# **Overview**

EasyReporting is made up of 2 add-ins which must be loaded when Excel is started.

- The COM Add-in enables the EasyReporting ribbon (see below).
- The Excel Add-in makes the various EasyReporting functions available (see below).

Both Add-ins need to be loaded for EasyReporting to work correctly.

In some cases the EasyReporting add-in becomes disabled and they must be re-registered.

There are 2 methods for Registering the EasyReporting add-ins:

- 1. Using the configuration assistant.
- 2. Manually register the add-in.

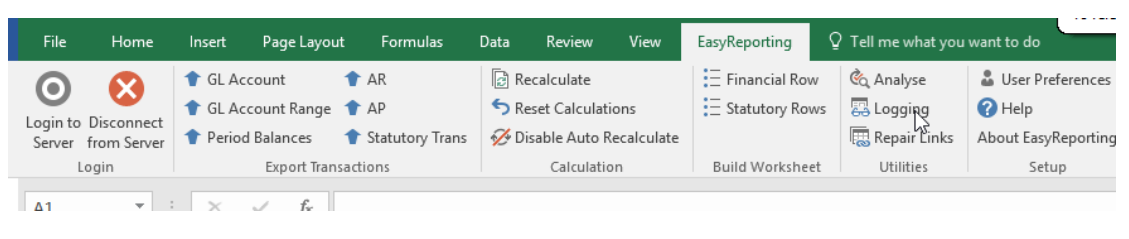

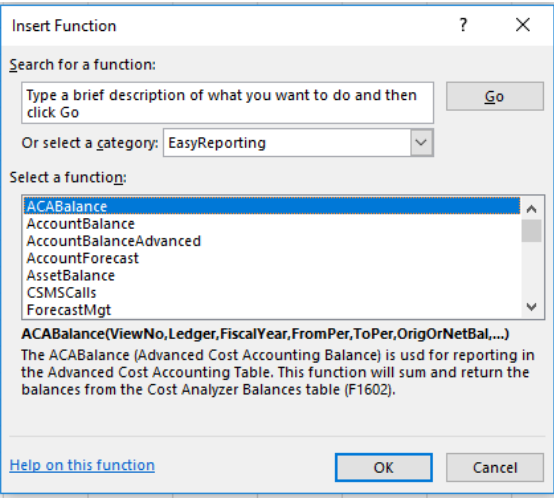

#### **Checking EasyReporting Add-ins are registered**

If the EasyReporting ribbon is not visible or the EasyReporting functions are not displaying you need to check the status of the Add-ins.

To check the Add-ins are loaded follow the setups below: Once EasyReporting is setup Excel Add-Ins it will be automatically available when Excel is started.

# Click the **File tab** (in the top left corner of the Excel window) and then click **Options**.

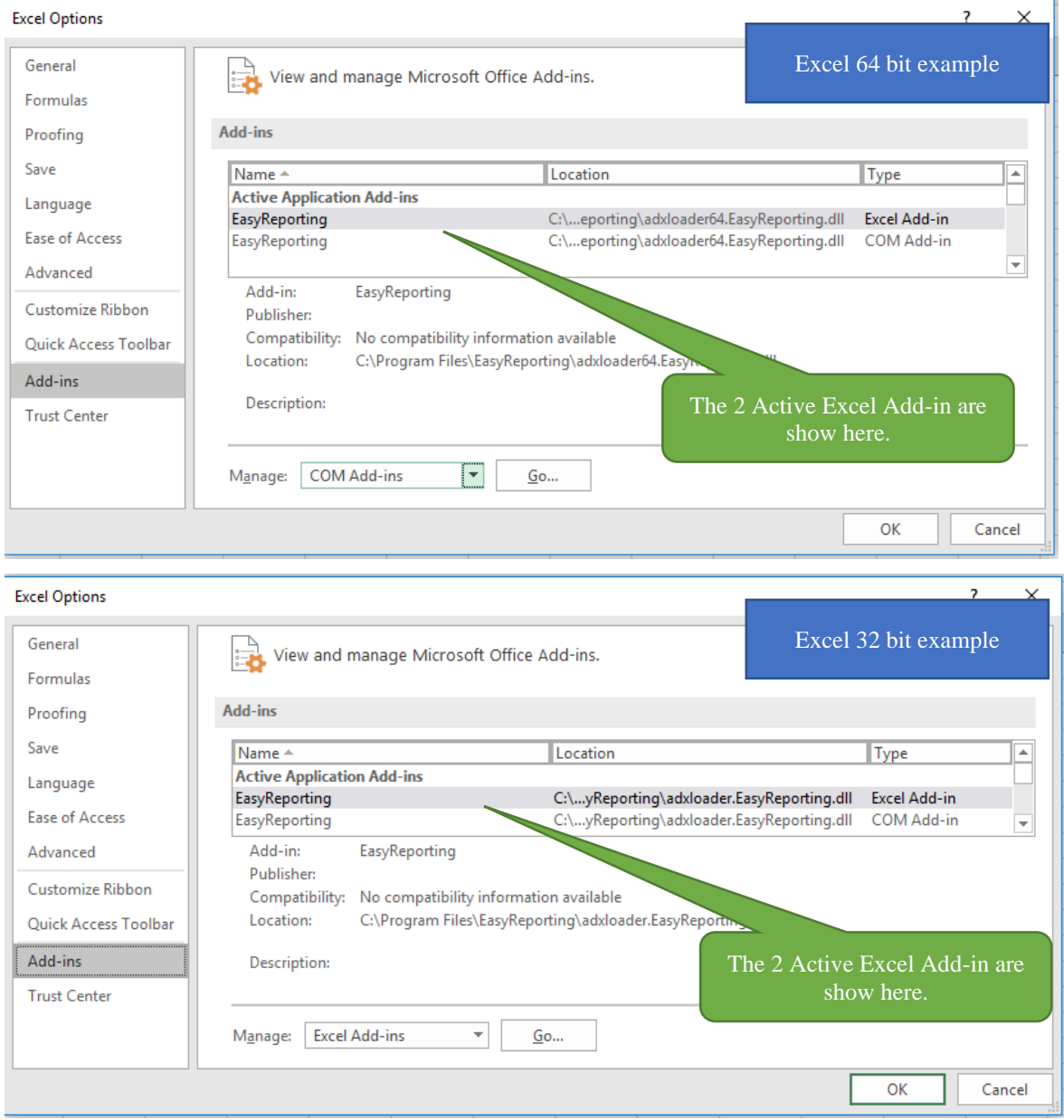

#### **Registering using the ConfigurationAssistant**

The ConfigurationAssistant must be installed into the C:\Program Files\EasyReporting and is called EasyReportingConfigurationAssistant.exe.

NOTE. There is only a 64 bit version of this program which is used to configure the 32 or 64 bit versions of EasyReporting.

The ConfigurationAssistant **must** be run as a user privilege level from either the install directory or from windows Start Menu as shown below.

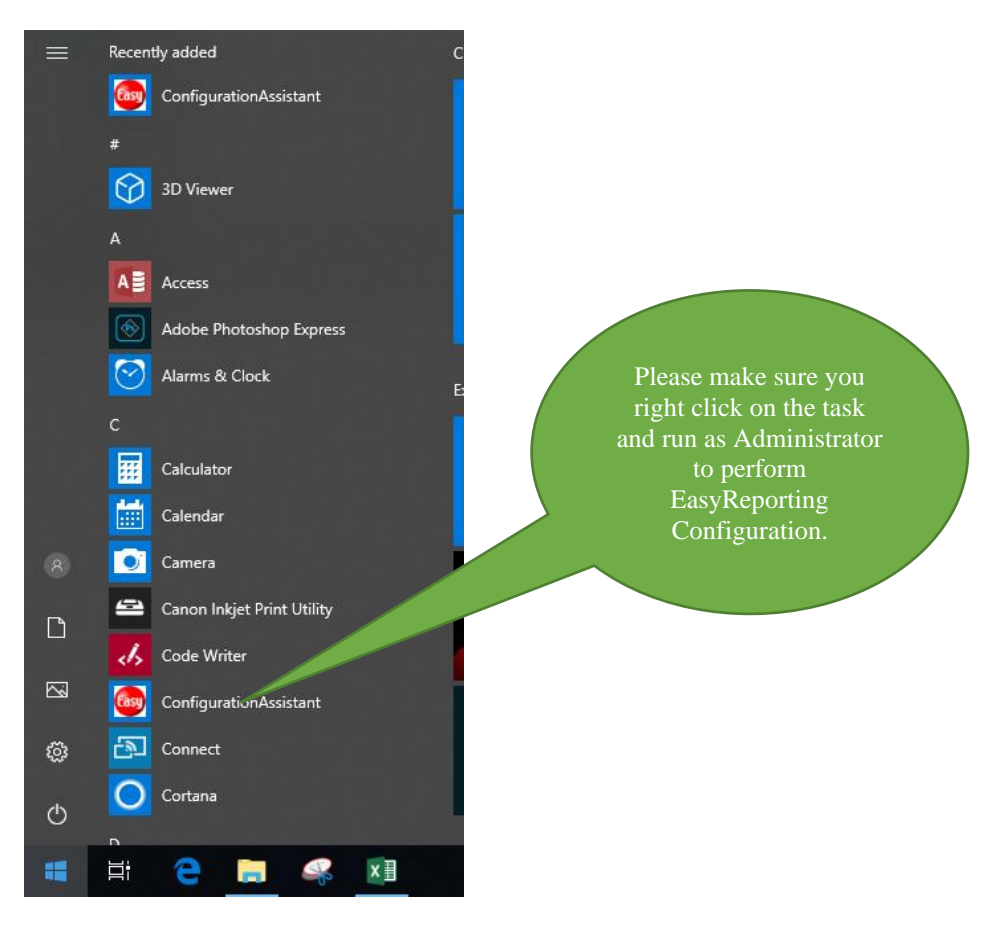

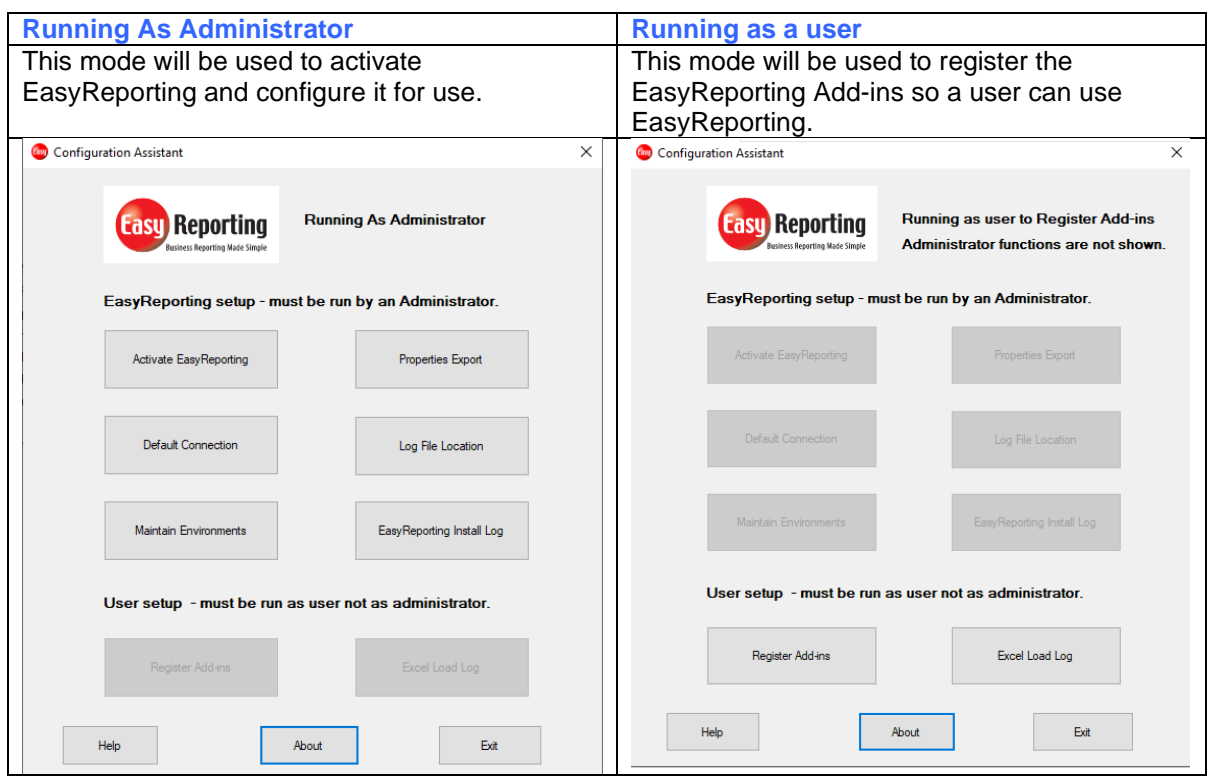

# Select the Register Add-ins

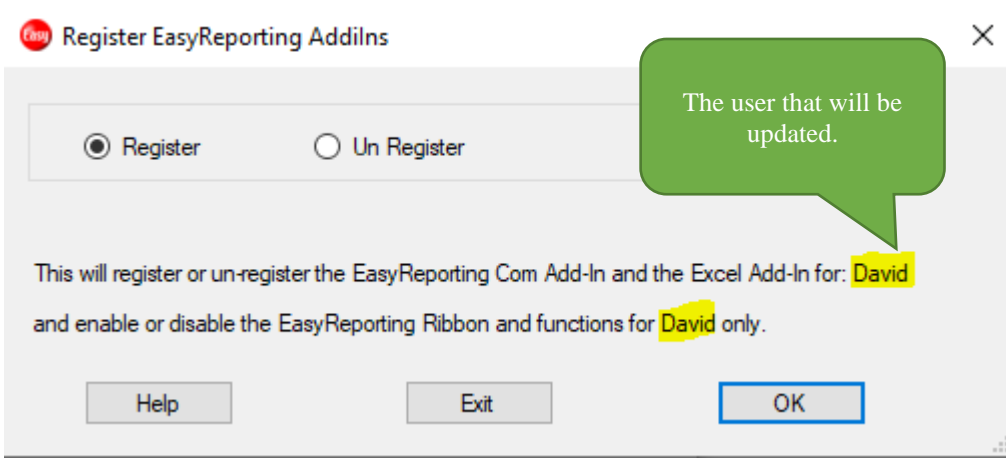

The EasyReporting "COM Add-in" will add the ribbon. The Excel Add-in will add the EasyReporting functions.

# **EasyReporting Registration – Manual Steps**

EasyReporting is made up of 2 add-ins which must be loaded when Excel is started. The COM Add-in enables the EasyReporting ribbon and the Excel Add-in makes the various functions available.

Once EasyReporting is setup Excel Add-Ins it will be automatically available when Excel is started. **EasyReporting COM Add-in** 

*The EasyReporting ribbon should be automatically installed when the EasyReporting toolset is installed. If you need to manually install it follow the following steps:*

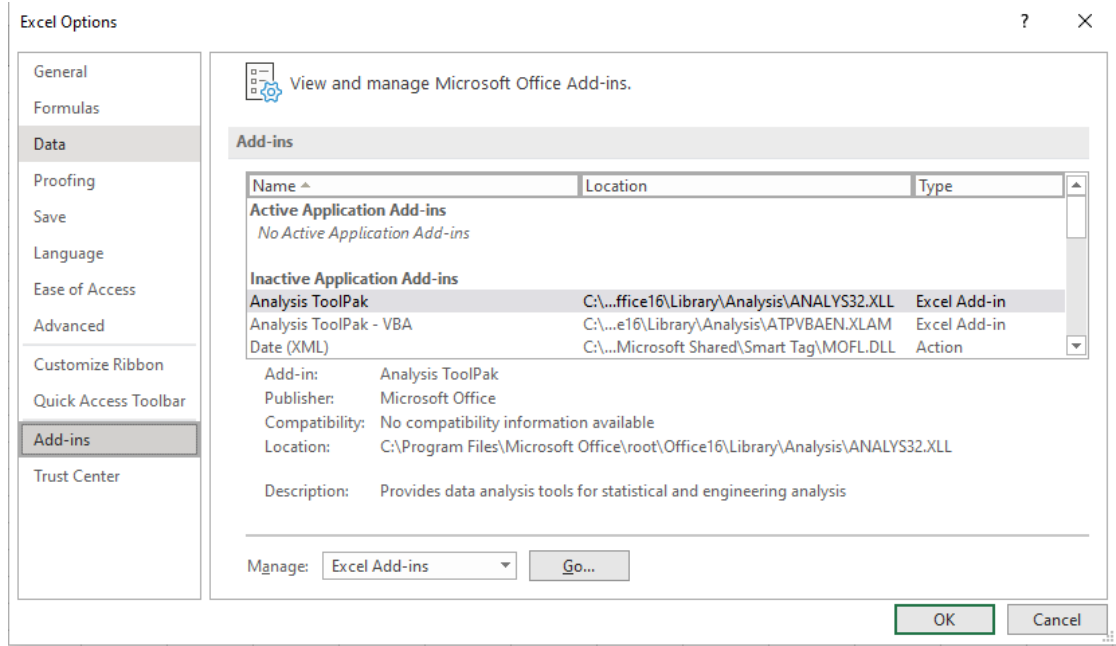

1. Click the **File tab** (in the top left corner of the Excel window) and then click **Options**.

- 2. Click **Add-Ins**, and then in the **Manage** box, select **COM Add-ins**.
- 3. Click **Go**.
- 4. In the **Add-Ins available** box, select the **EasyReporting** check box, and then click **OK**.

**Tip** If **EasyReporting** is not listed in the COM **Add-Ins available** box then **Browse** to locate as below:

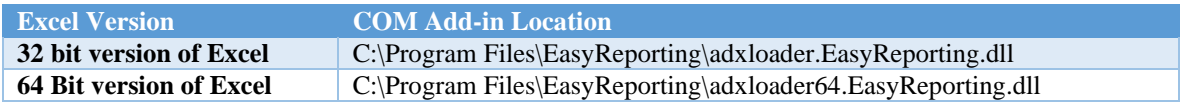

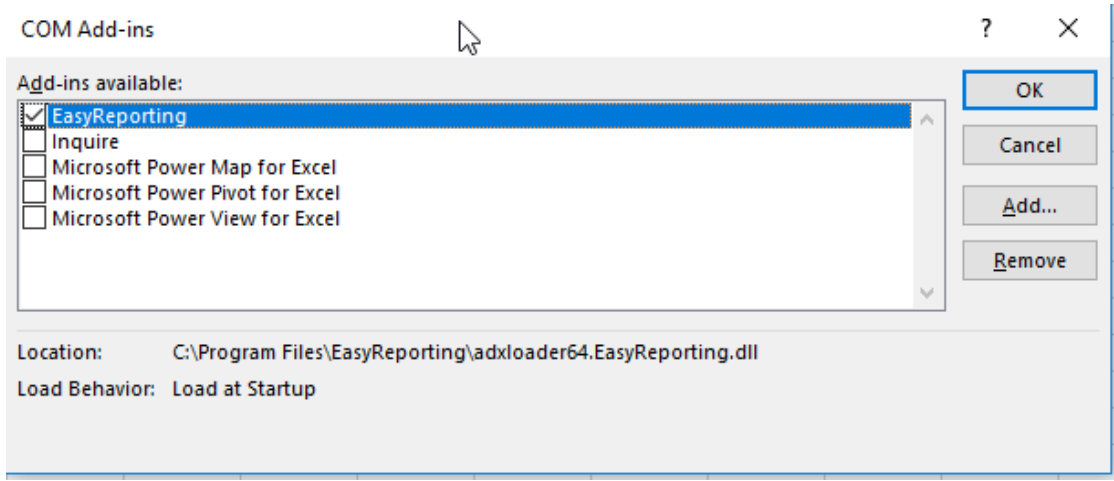

5. After EasyReporting is set as an Excel Add-In the EasyReporting Ribbon will become visible as shown below.

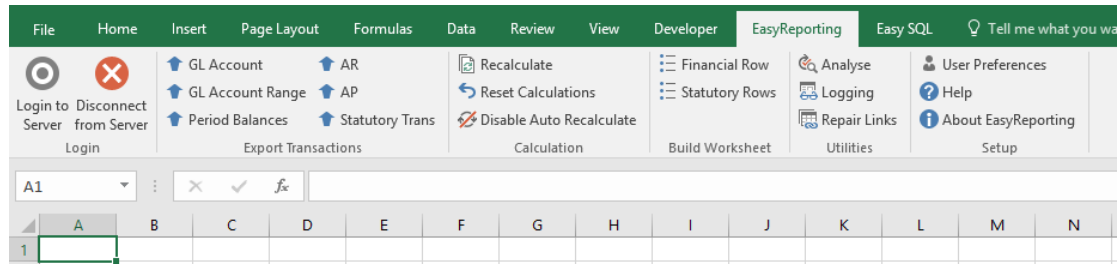

## **EasyReporting Excel Add-in**

*If the EasyReporting functions should be automatically installed when the EasyReporting toolset is* 

*installed. If you need to manually install it follow the following steps:*

1. Click the **File tab** (in the top left corner of the Excel window) and then click **Options**.

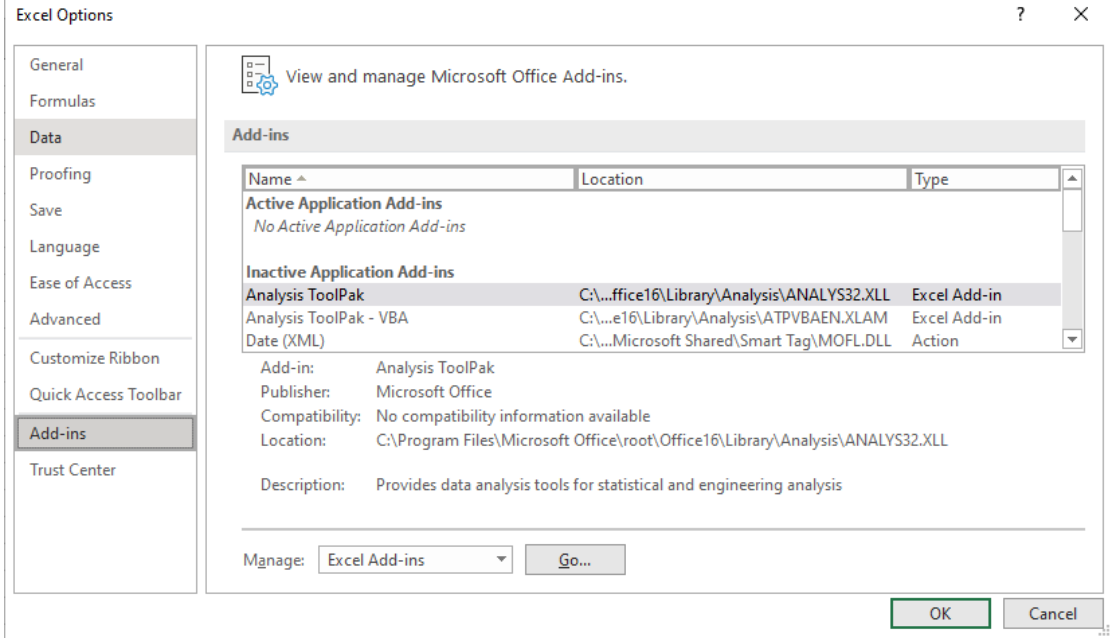

- 2. Click **Add-Ins**, and then in the **Manage** box, select **Excel Add-ins**.
- 3. Click **Go**.
- 4. In the **Add-Ins available** box, select the **EasyReporting** check box, and then click **OK**.

**Tip** If **EasyReporting** is not listed in the **Excel Add-Ins available** box then **Browse** to locate as below:

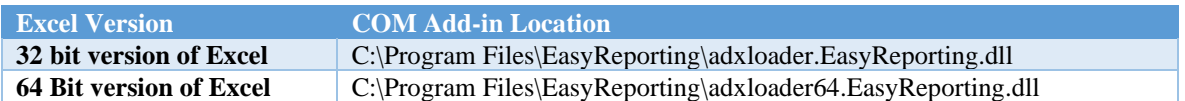

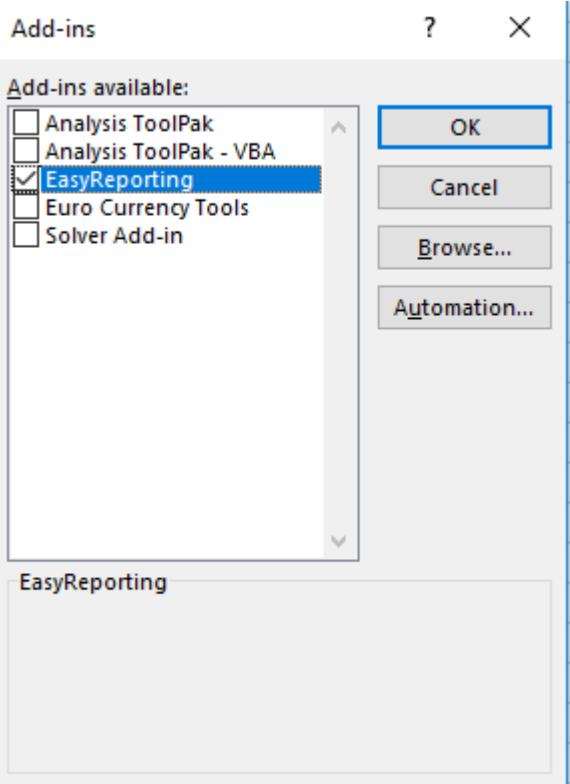

6. After EasyReporting is set as an Excel Add-In the EasyReporting Functions will become visible as shown below.

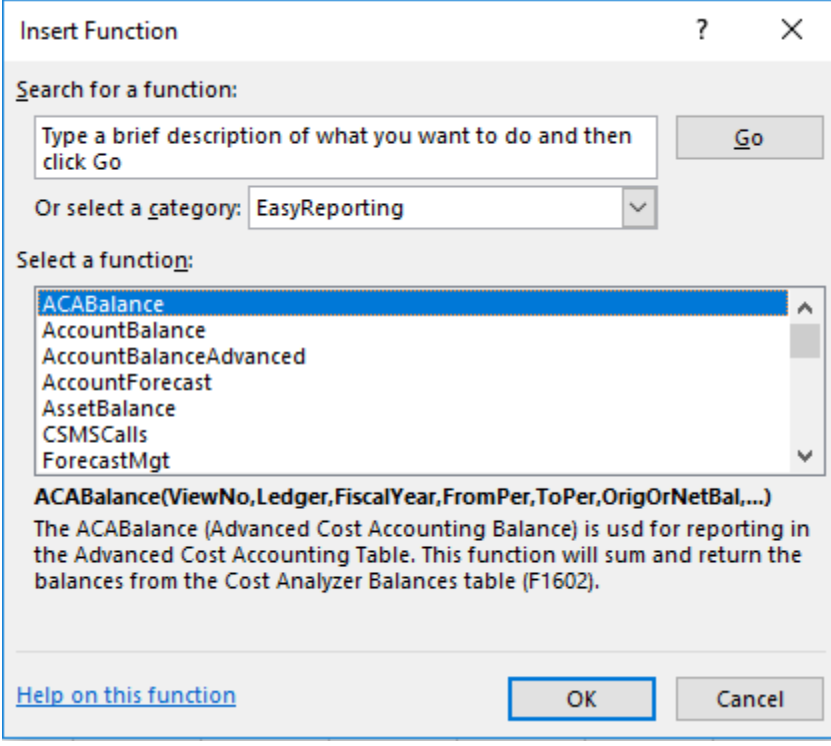